## **HƯỚNG DẪN TÂN SINH VIÊN ĐĂNG KÝ NHU CẦU Ở KÝ TÚC XÁ**

## **1. Bước 1:**

Sinh viên vào trang [https://htql.ctu.edu.vn](https://htql.ctu.edu.vn/) và đăng nhập vào hệ thống bằng mã số sinh viên và mật khẩu được nhà trường cấp.

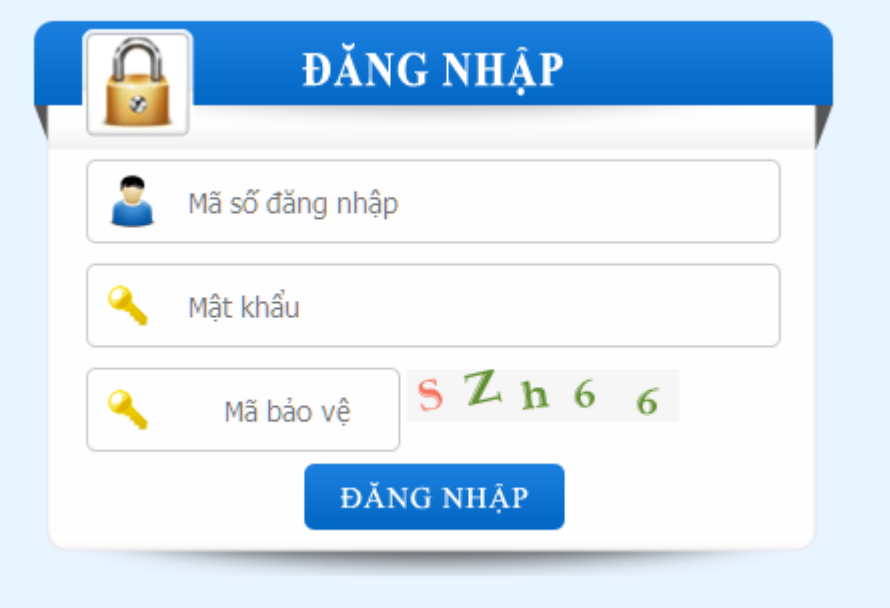

## **2. Bước 2:**

Sau khi đăng nhập thành công, hệ thống vào trang đăng ký nhu cầu ở ký túc xá.

Danh sách hiển thị các loại phòng và các thông tin liên quan của từng loại phòng.

Sinh viên có thể bấm vào ảnh để xem hình ảnh từng loại phòng và bấm Đăng ký vào loại phòng phù hợp.

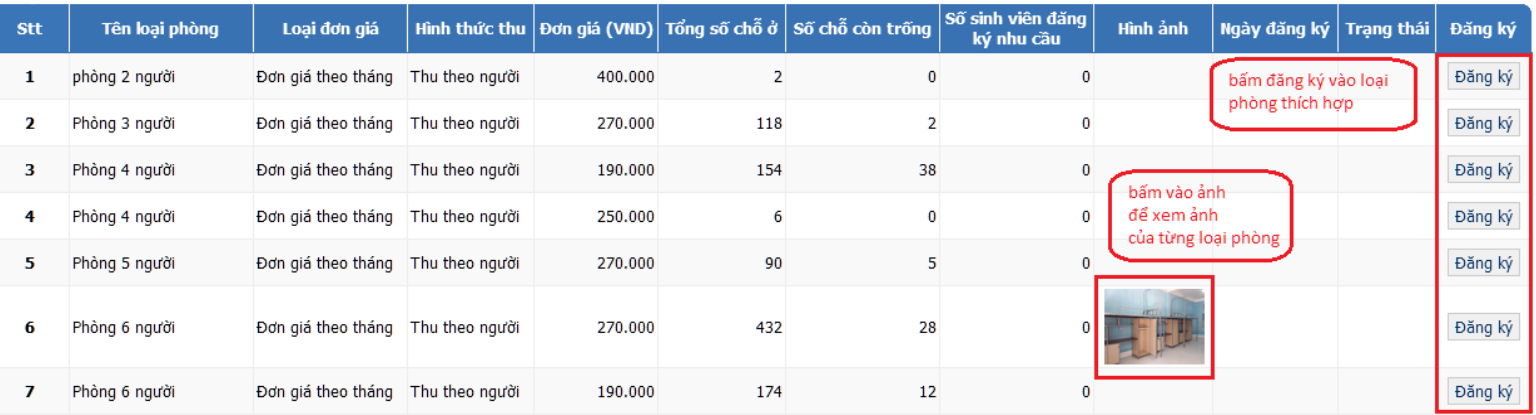

Sau khi đăng ký thành công sinh, viên có thể bấm đăng ký vào loại phòng khác nếu muốn thay đổi nhu cầu. (chú ý: mỗi sinh viên chỉ được đăng ký nhu cầu 1 loại phòng).

Sinh viên có thể hủy đăng ký nhu cầu ở ký túc xá bằng cách bấm vào Hủy đăng ký.

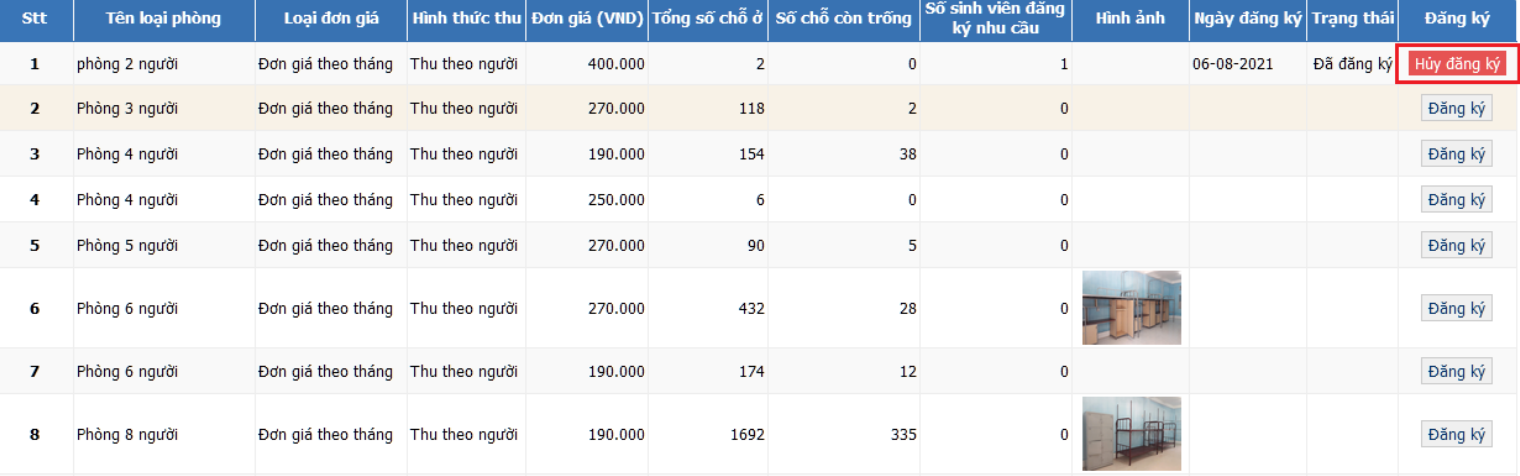